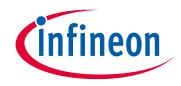

# Please note that Cypress is an Infineon Technologies Company.

The document following this cover page is marked as "Cypress" document as this is the company that originally developed the product. Please note that Infineon will continue to offer the product to new and existing customers as part of the Infineon product portfolio.

# Continuity of document content

The fact that Infineon offers the following product as part of the Infineon product portfolio does not lead to any changes to this document. Future revisions will occur when appropriate, and any changes will be set out on the document history page.

# Continuity of ordering part numbers

Infineon continues to support existing part numbers. Please continue to use the ordering part numbers listed in the datasheet for ordering.

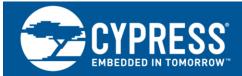

# AN79953

# **Getting Started with PSoC 4**

## Authors: Ranjith M, Nidhin M S Associated Part Family: All PSoC 4 Parts Related Application Notes: AN54181, AN77759

Software Version: PSoC Creator™4.3 SP2 or higher

To get the latest version of this application note, please visit http://www.cypress.com/AN79953

#### More code examples? We heard you.

To access an ever-growing list of hundreds of PSoC code examples, visit our code examples web page. You can also explore the PSoC 4 video library here.

AN79953 introduces you to PSoC<sup>®</sup> 4, an Arm<sup>®</sup> Cortex<sup>®</sup>-M0/M0+ based programmable system-on-chip. It helps you explore the PSoC 4 architecture and development tools and shows you how to create your first project using PSoC Creator<sup>™</sup>, the development tool for PSoC 4. This application note also guides you to more resources to accelerate in-depth learning about PSoC 4.

# Contents

| 1 | Intro | duction                                | 1  |
|---|-------|----------------------------------------|----|
| 2 | PSo   | C Resources                            | 2  |
|   | 2.1   | PSoC Creator                           | 2  |
|   | 2.2   | Code Examples                          | 4  |
|   | 2.3   | PSoC Creator Help                      | 5  |
|   | 2.4   | Technical Support                      | 5  |
| 3 | PSo   | C 4 Feature Set                        | 6  |
| 4 | PSo   | C is More than an MCU                  | 10 |
|   | 4.1   | The Concept of PSoC Creator Components | 11 |
| 5 | My F  | First PSoC 4 Design                    | 12 |
|   |       |                                        |    |

| 5.1 | Before You Begin                                   | 12 |
|-----|----------------------------------------------------|----|
| 5.2 | About the Design                                   | 13 |
| 5.3 | Part 1: Create the Design                          | 13 |
| 5.4 | Part 2: Program the Device                         | 22 |
| 5.5 | Convert Project to Bootloadable for<br>CY8CKIT-049 | 22 |
| 5.6 | Bootload Your CY8CKIT-049                          | 23 |
| 5.7 | More PSoC 4 Code Examples                          | 25 |
| Sum | mary                                               | 33 |
|     |                                                    |    |

# 1 Introduction

PSoC 4 is a true programmable embedded system-on-chip, integrating custom analog and digital peripheral functions, memory, and an Arm Cortex-M0 or Cortex-M0+ microcontroller on a single chip. This type of system is different from most mixed-signal embedded systems, which use a combination of a microcontroller unit (MCU) and external analog and digital peripherals. Such systems typically require many integrated circuits in addition to the MCU, such as opamps, ADCs, and Application-specific Integrated Circuit (ASICs).

6

PSoC 4 provides a low-cost alternative to the combination of MCU and external ICs. In addition to reducing overall system cost, the programmable analog and digital subsystems allow great flexibility, in-field tuning of the design, and speedy time to market.

The capacitive touch-sensing feature in PSoC 4, known as CapSense<sup>®</sup>, offers unprecedented signal-to-noise ratio; best-in-class waterproofing; and a wide variety of sensor types such as buttons, sliders, track pads, and proximity sensors. PSoC 4 offers a best-in-class current consumption of 150 nA while retaining SRAM, programmable logic, and the ability to wake up from an interrupt. PSoC 4 consumes only 20 nA while maintaining wakeup capability in its non-retention power mode. The PSoC 4 family of devices also contains PSoC 4 BLE, which integrates a Bluetooth Low Energy (BLE) radio system. For more details on PSoC 4 BLE, see AN91267.

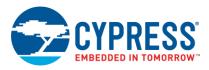

### **Using this Document**

The next few pages describe PSoC 4 and the advantages of designing with PSoC and PSoC Creator. Or, you can jump right in and quickly build a simple design – go to My First PSoC 4 Design.

## 2 **PSoC Resources**

Cypress provides a wealth of data at www.cypress.com to help you to select the right PSoC device, and to help you to quickly and effectively integrate the device into your design. For a comprehensive list of resources, see KBA86521, How to Design with PSoC 3, PSoC 4, and PSoC 5LP. The following is an abbreviated list for PSoC 4:

- Overview: PSoC Portfolio, PSoC Roadmap
- Product Selectors: PSoC 1, PSoC 3, PSoC 4, PSoC 5LP, or PSoC 6 MCU. In addition, PSoC Creator includes a device selection tool.
- Datasheets: Describe and provide electrical specifications for the PSoC 4000, PSoC 4100, and PSoC 4200, PSoC 4xx7 BLE, PSoC 4100M, PSoC 4200M, PSoC 4200-L, PSoC 4000S, PSoC 4100S, PSoC 4100PS, and PSoC 4100S Plus devices.
- CapSense Design Guide: Learn how to design capacitive touch-sensing applications with the PSoC 4 family of devices. Refer to AN64846 - Getting Started with CapSense<sup>®</sup> to learn more about CapSense technology.
- Application Notes and Code Examples cover a broad range of topics, from basic to advanced level. PSoC Creator provides more code examples – see Code Examples.

- Technical Reference Manuals (TRM): Provide detailed descriptions of the architecture and registers in each PSoC 4 device family.
- PSoC Training Videos: These videos provide step-by-step instructions on how to get started building complex designs with PSoC.
- Development Kits:
  - CY8CKIT-040, CY8CKIT-041, CY8CKIT-042, CY8CKIT-044, CY8CKIT-046 and CY8CKIT-042-BLE PSoC 4 Pioneer Kits are easy-to-use and inexpensive development platforms. These include connectors for Arduino-compatible shields and Digilent<sup>®</sup> Pmod<sup>™</sup> daughter cards.
  - CY8CKIT-043, CY8CKIT-049, CY8CKIT-145, CY8CKIT-147 and CY8CKIT-149 are very low-cost prototyping platforms for sampling PSoC 4 devices.

The MiniProg3 device provides an interface for flash programming and debug.

## 2.1 **PSoC Creator**

PSoC Creator is a free Windows-based Integrated Development Environment (IDE). It enables concurrent hardware and firmware design of PSoC 3, PSoC 4, PSoC 5LP, and PSoC 6 MCU systems. See Figure 1 – with PSoC Creator, you can:

- 1. Drag and drop Components to build your hardware system design
- 2. Co-design your application firmware with the PSoC hardware
- 3. Configure Components with config tools
- 4. Explore the library of 100+ Components
- 5. Review Component datasheets

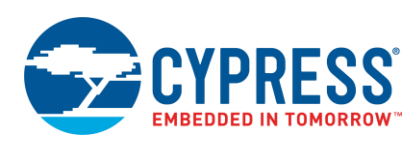

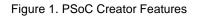

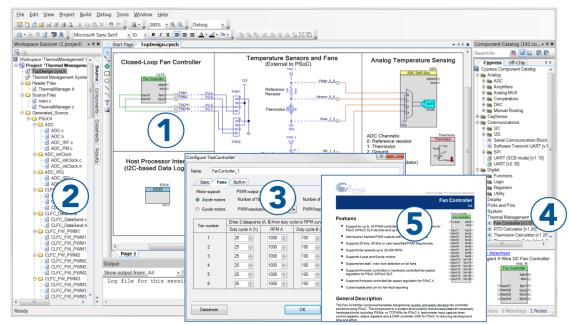

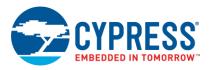

## 2.2 Code Examples

PSoC Creator includes a large number of code example projects. These projects are available from the PSoC Creator Start Page, as shown in Figure 2.

Example projects can speed up your design process by starting you off with a complete design, instead of a blank page. The example projects also show how PSoC Creator Components can be used for various applications. Code examples and datasheets are included, as shown in Figure 3.

In the Find Example Project dialog shown in Figure 3, you have several options:

- Filter for examples based on architecture or device family, that is, PSoC 3, PSoC 4, PSoC 5LP; or PSoC 6 MCU, category; or keyword
- Select from the menu of examples offered based on the Filter Options
- Review the datasheet for the selection (in the Documentation tab)
- Review the code example for the selection. You can copy and paste code from this window to your project, which can help speed up code development, or
- Create a new project (and a new workspace if needed) based on the selection. This can speed up your design process by starting you off with a complete, basic design. You can then adapt that design to your application.

Figure 3. Code Example Projects with Sample Code

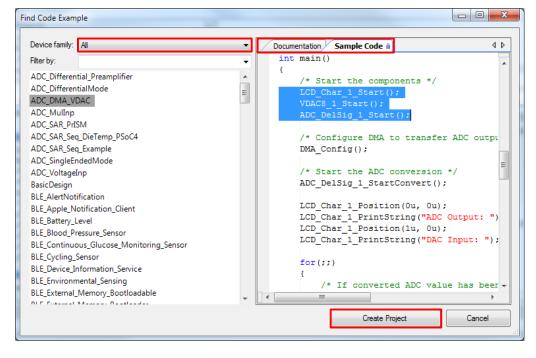

Figure 2. Code Examples in PSoC Creator

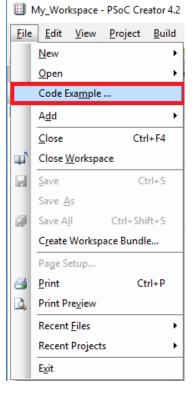

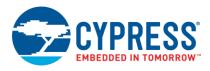

## 2.3 PSoC Creator Help

Visit the PSoC Creator home page to download the latest version of PSoC Creator. Then, launch PSoC Creator and navigate to the following items:

- Quick Start Guide: Choose Help > Documentation > Quick Start Guide. This guide gives you the basics for developing PSoC Creator projects.
- Simple Component example projects: Choose File > Open > Example projects. These example projects demonstrate how to configure and use PSoC Creator Components.
- System Reference Guide: Choose Help > System Reference > System Reference Guide. This guide lists and describes the system functions provided by PSoC Creator.
- Component datasheets: Right-click a Component and select "Open Datasheet." Visit the PSoC 4 Component Datasheets page for a list of all PSoC 4 Component datasheets.
- PSoC Creator Training Videos: These videos provide step-by-step instructions on how to get started with PSoC Creator.
- Document Manager: PSoC Creator provides a document manager to help you to easily find and review document resources. To open the document manager, choose the menu item Help > Document Manager.

## 2.4 Technical Support

If you have any questions, our technical support team is happy to assist you. You can create a support request on the Cypress Technical Support page.

If you are in the United States, you can talk to our technical support team by calling our toll-free number: +1-800-541-4736. Select option 8 at the prompt.

You can also use the following support resources if you need quick assistance.

- Self-help
- Local Sales Office Locations

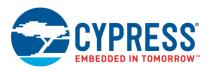

# 3 PSoC 4 Feature Set

PSoC 4 has an extensive set of features, which include a CPU and memory subsystem, a digital subsystem, an analog subsystem, and system resources, as shown in Figure 4. The following sections give brief descriptions of each feature. For more information, see the PSoC 4 family device datasheets, technical reference manuals (TRMs), and application notes listed in PSoC Resources.

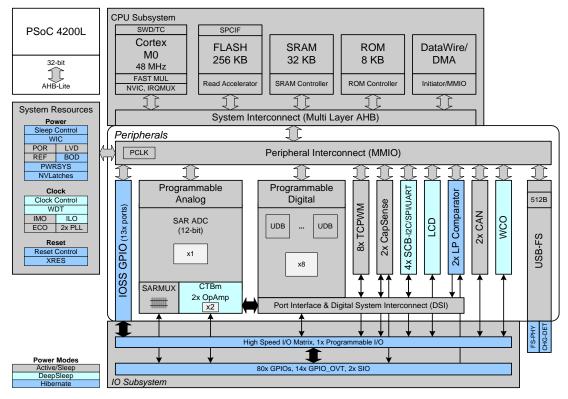

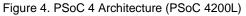

Table 1 shows the features available for different PSoC 4 device families. Depending on the device, all or a subset of these features may be available. See the PSoC 4 Product Selector Guide for details.

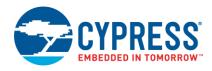

Getting Started with PSoC 4

|                                            | Device Family                                             |                                                        |                                                            |                                                            |                                                      |                                                            |                                                                       |                                                                       |                                                                        |                                                 |  |
|--------------------------------------------|-----------------------------------------------------------|--------------------------------------------------------|------------------------------------------------------------|------------------------------------------------------------|------------------------------------------------------|------------------------------------------------------------|-----------------------------------------------------------------------|-----------------------------------------------------------------------|------------------------------------------------------------------------|-------------------------------------------------|--|
| Features                                   | CY8C4000                                                  | CY8C4000S                                              | CY8C4100                                                   | PSoC 4100S                                                 | PSoC 4100S Plus                                      | PSoC<br>4100PS                                             | CY8C4200                                                              | CY8C4200M                                                             | CY8C4200L                                                              | PSoC 4500                                       |  |
| CPU                                        | 16-MHz<br>Cortex-M0                                       | 48-MHz<br>Cortex-M0+<br>with single-<br>cycle multiply | 24-MHz<br>Cortex-M0<br>with single-<br>cycle multiply      | 48-MHz<br>Cortex-M0+<br>with single-<br>cycle multiply     | 48-MHz Cortex-<br>M0+ with single-<br>cycle multiply | 48-MHz<br>Cortex-M0+<br>with single-<br>cycle multiply     | 48-MHz<br>Cortex-M0<br>with single-<br>cycle multiply                 | 48-MHz<br>Cortex-M0<br>with single-<br>cycle multiply                 | 48-MHz<br>Cortex-M0<br>with single-<br>cycle multiply                  | 48-MHz Cortex-M0+ with<br>single-cycle multiply |  |
| DMA                                        | N/A                                                       | N/A                                                    | N/A                                                        | N/A                                                        | 8 channels                                           | 8 channels                                                 | N/A                                                                   | 8 channels                                                            | 32 channels                                                            | 8 channels                                      |  |
| Flash memory                               | 16 KB                                                     | 32 KB                                                  | 32 KB                                                      | 64 KB                                                      | 128 KB                                               | 32 KB                                                      | 32 KB                                                                 | 128 KB                                                                | 256 KB                                                                 | 256 KB                                          |  |
| SRAM                                       | 2 KB                                                      | 4 KB                                                   | 4 KB                                                       | 8 KB                                                       | 16 KB                                                | 4 KB                                                       | 4 KB                                                                  | 16 KB                                                                 | 32 KB                                                                  | 32 KB                                           |  |
| GPIOs                                      | 20                                                        | 36                                                     | 36                                                         | 36                                                         | 54                                                   | 38                                                         | 36                                                                    | 55                                                                    | 96                                                                     | 54                                              |  |
| CapSense                                   | 16 sensors                                                | 35 sensors                                             | 35 sensors                                                 | 35 sensors                                                 | 53 sensors                                           | 33 sensors                                                 | 35 sensors                                                            | 54 sensors                                                            | 94 sensors                                                             | N/A                                             |  |
| ADC                                        | None                                                      | 10-bit 46-ksps<br>Single-slope<br>ADC                  | 12-bit, 806-<br>ksps SAR<br>ADC with<br>sequencer          | 12-bit, 1-<br>MSPS SAR<br>ADC with<br>sequencer            | 12-bit, 1-MSPS<br>SAR ADC with<br>sequencer          | 12-bit, 1-<br>MSPS<br>Scanning<br>SAR ADC                  | 12-bit, 1-<br>MSPS SAR<br>ADC with<br>sequencer                       | 12-bit, 1-<br>MSPS SAR<br>ADC with<br>sequencer                       | 12-bit, 1-<br>MSPS SAR<br>ADC with<br>sequencer                        | Two 12-bit, 1-MSPS SAR<br>ADCs with sequencer   |  |
| Opamps/programmable gain amplifiers (PGAs) | None                                                      | None                                                   | Two<br>programmable<br>opamps                              | Two<br>programmable<br>opamps                              | Two programmable opamps                              | Four<br>programmable<br>opamps/PGAs                        | Two<br>programmable<br>opamps                                         | Two<br>programmable<br>opamps                                         | Four<br>programmable<br>opamps                                         | Three programmable opamps                       |  |
| Programmable Voltage<br>Reference (PVref)  | None                                                      | None                                                   | None                                                       | None                                                       | None                                                 | Four<br>channels                                           | None                                                                  | None                                                                  | None                                                                   | None                                            |  |
| Voltage DAC (VDAC)                         | None                                                      | None                                                   | None                                                       | None                                                       | None                                                 | 13-bit VDAC                                                | None                                                                  | None                                                                  | None                                                                   | None                                            |  |
| Comparators                                | 1 CSD<br>comparator<br>with fixed<br>threshold<br>(1.2 V) | Two low-power<br>comparators<br>with wakeup<br>feature | Two low-<br>power<br>comparators<br>with wakeup<br>feature | Two low-<br>power<br>comparators<br>with wakeup<br>feature | Two low-power<br>comparators with<br>wakeup feature  | Two low-<br>power<br>comparators<br>with wakeup<br>feature | Two low-<br>power<br>comparators<br>with wakeup<br>feature            | Two low-<br>power<br>comparators<br>with wakeup<br>feature            | Two low-<br>power<br>comparators<br>with wakeup<br>feature             | Two low-power comparator with wakeup feature    |  |
| IDACs <sup>1</sup>                         | One 7-bit<br>and one 8-<br>bit                            | Two 7-bit                                              | One 7-bit and one 8-bit                                    | Two 7-bit                                                  | Two 7-bit                                            | Two 7-bit                                                  | One 7-bit and one 8-bit                                               | Two 7-bit and two 8-bit                                               | Two 7-bit and two 8-bit                                                | None                                            |  |
| Programmable logic<br>blocks (UDBs)        | None                                                      | None                                                   | None                                                       | None                                                       | None                                                 | None                                                       | Four UDBs,<br>each with<br>eight<br>macrocells<br>and one<br>datapath | Four UDBs,<br>each with<br>eight<br>macrocells<br>and one<br>datapath | Eight UDBs,<br>each with<br>eight<br>macrocells<br>and one<br>datapath | None                                            |  |
| Smart I/O ports                            | None                                                      | 2                                                      | None                                                       | 2                                                          | 2                                                    | 1                                                          | None                                                                  | None                                                                  | 1                                                                      | 2                                               |  |

#### Table 1.PSoC 4 Device Families

<sup>&</sup>lt;sup>1</sup> IDACs are available only when CapSense is not in use. See the respective PSoC 4 Technical Reference Manual for more details.

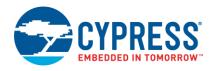

|                                                    | Device Family                                                                                                    |                                                                                                    |                                                                       |                                                                         |                                                                  |                                                                         |                                                                       |                                                                       |                                                                                                    |                                                                  |  |
|----------------------------------------------------|----------------------------------------------------------------------------------------------------|----------------------------------------------------------------------------------------------------|-----------------------------------------------------------------------|-------------------------------------------------------------------------|------------------------------------------------------------------|-------------------------------------------------------------------------|-----------------------------------------------------------------------|-----------------------------------------------------------------------|----------------------------------------------------------------------------------------------------|------------------------------------------------------------------|--|
| Features                                           | CY8C4000                                                                                                    | CY8C4000S                                                                                                 | CY8C4100                                                              | PSoC 4100S                                                              | PSoC 4100S Plus                                                  | PSoC<br>4100PS                                                          | CY8C4200                                                              | CY8C4200M                                                             | CY8C4200L                                                                                                    | PSoC 4500                                                        |  |
| Power supply range                                 | 1.71 V to<br>5.5 V                                                                                                    | 1.71 V to 5.5 V                                                                                           | 1.71 V to<br>5.5 V                                                    | 1.71 V to<br>5.5 V                                                      | 1.71 V to 5.5 V                                                  | 1.71 V to<br>5.5 V                                                      | 1.71 V to<br>5.5 V                                                    | 1.71 V to<br>5.5 V                                                    | 1.71 V to<br>5.5 V                                                                                                    | 1.71 V to 5.5 V                                                  |  |
| Low-power modes                                    | Deep-<br>Sleep at<br>2.5 µA                                                                                             | Deep-Sleep at<br>2.5 µA                                                                                   | Deep-Sleep at<br>1.3 µA,<br>Hibernate at<br>150 nA, Stop<br>at 20 nA  | Deep-Sleep at<br>2.5 μΑ                                                 | Deep-Sleep at<br>2.5 µA                                          | Deep-Sleep at<br>2.5 μΑ                                                 | Deep-Sleep at<br>1.3 µA,<br>Hibernate at<br>150 nA, Stop<br>at 20 nA  | Deep-Sleep at<br>1.3 µA,<br>Hibernate at<br>150 nA, Stop<br>at 20 nA  | Deep-Sleep at<br>1.3 µA,<br>Hibernate at<br>150 nA, Stop<br>at 20 nA                                                  | Deep-Sleep at 1.3 µA,<br>Hibernate at 150 nA, Stop<br>at 20 nA   |  |
| Segment LCD drive                                  | None                                                                                                    | 4 COM<br>segment LCD<br>drive                                                                             | 4 COM<br>segment LCD<br>drive                                         | 4 COM<br>segment LCD<br>drive                                           | 4 COM segment<br>LCD drive                                       | 4 COM<br>segment LCD<br>drive                                           | 4 COM<br>segment LCD<br>drive                                         | 4 COM<br>segment LCD<br>drive                                         | 8 COM<br>segment LCD<br>drive                                                                                         | None                                                             |  |
| Serial communication                               | One I <sup>2</sup> C                                                                                                    | Two serial<br>communication<br>blocks (SCBs)<br>with<br>programmable<br>I <sup>2</sup> C, SPI, or<br>UART | Two SCBs<br>with<br>programmable<br>I <sup>2</sup> C, SPI, or<br>UART | Three SCBs<br>with<br>programmable<br>I <sup>2</sup> C, SPI, or<br>UART | Five SCBs with<br>programmable I <sup>2</sup> C,<br>SPI, or UART | Three SCBs<br>with<br>programmable<br>I <sup>2</sup> C, SPI, or<br>UART | Two SCBs<br>with<br>programmable<br>I <sup>2</sup> C, SPI, or<br>UART | Two SCBs<br>with<br>programmable<br>I <sup>2</sup> C, SPI, or<br>UART | Four SCBs<br>with<br>programmable<br>I <sup>2</sup> C, SPI, or<br>UART                                                | Five SCBs with<br>programmable I <sup>2</sup> C, SPI, or<br>UART |  |
| Timer Counter Pulse-<br>Width Modulator<br>(TCPWM) | 1                                                                                                    | 5                                                                                                    | 4                                                                     | 5                                                                       | 8                                                                | 8                                                                       | 4                                                                     | 8                                                                     | 8                                                                                                    | 8                                                                |  |
| Controller Area<br>Network (CAN)                   | None                                                                                                    | None                                                                                                    | None                                                                  | None                                                                    | 1                                                                | None                                                                    | None                                                                  | 2                                                                     | 2                                                                                                    | None                                                             |  |
| Universal Serial Bus<br>(USB)                      | None                                                                                                    | None                                                                                                    | None                                                                  | None                                                                    | None                                                             | None                                                                    | None                                                                  | None                                                                  | Full Speed<br>USB Device<br>with eight<br>endpoints                                                                   | None                                                             |  |
| Motor Control<br>Acceleration (MCA)                | None                                                                                                    | None                                                                                                    | None                                                                  | None                                                                    | None                                                             | None                                                                    | None                                                                  | None                                                                  | None                                                                                                    | 2                                                                |  |
| Clocks                                             | 24-MHz /<br>32-MHz<br>internal<br>main<br>oscillator<br>(IMO)<br>32-kHz<br>internal<br>low-speed<br>oscillator<br>(ILO) | 24-MHz to 48-<br>MHz IMO<br>40-kHz ILO<br>32-kHZ watch<br>crystal<br>oscillator<br>(WCO)                  | 3-MHz to 24-<br>MHz IMO<br>32-kHz ILO                                 | 24-MHz to 48-<br>MHz IMO<br>40-kHz ILO<br>32-kHZ WCO                    | 24-MHz to 48-MHz<br>IMO<br>40-kHz ILO<br>32-kHZ WCO              | 24-MHz to 48-<br>MHz IMO<br>40-kHz ILO<br>32-kHZ WCO                    | 3-MHz to 48-<br>MHz IMO<br>32-kHz ILO                                 | 3-MHz to 48-<br>MHz IMO<br>32-kHz ILO<br>32-kHZ WCO                   | 3-MHz to 48-<br>MHz IMO<br>4-MHz to 33-<br>MHz external<br>crystal<br>oscillator<br>(ECO)<br>32-kHz ILO<br>32-kHZ WCO | 3-MHz to 48-MHz IMO<br>32-kHz ILO<br>32-kHZ WCO                  |  |
| Power supply monitoring                            | Power-on<br>reset<br>(POR)<br>Brown-out<br>detection<br>(BOD)                                                           | POR, BOD                                                                                                  | POR, BOD,<br>Low-voltage<br>detection<br>(LVD)                        | POR, BOD                                                                | POR, BOD                                                         | POR, BOD                                                                | POR, BOD,<br>LVD                                                      | POR, BOD,<br>LVD                                                      | POR, BOD,<br>LVD                                                                                                    | POR, BOD, LVD                                                    |  |

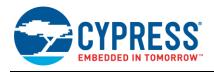

|               |                                | Device Family              |                                   |                            |                                |                                   |                            |                            |                            |           |  |
|---------------|--------------------------------|----------------------------|-----------------------------------|----------------------------|--------------------------------|-----------------------------------|----------------------------|----------------------------|----------------------------|-----------|--|
| Features      | CY8C4000                       | CY8C4000S                  | CY8C4100                          | PSoC 4100S                 | PSoC 4100S Plus                | PSoC<br>4100PS                    | CY8C4200                   | CY8C4200M                  | CY8C4200L                  | PSoC 4500 |  |
| Supported Kit | CY8CKIT-<br>040<br>Pioneer kit | CY8CKIT-041<br>Pioneer kit | CY8CKIT-049<br>Prototyping<br>Kit | CY8CKIT-041<br>Pioneer kit | CY8CKIT-149<br>Prototyping Kit | CY8CKIT-147<br>Prototyping<br>Kit | CY8CKIT-042<br>Pioneer kit | CY8CKIT-044<br>Pioneer kit | CY8CKIT-046<br>Pioneer kit | None      |  |

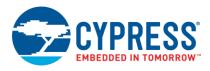

#### PSoC is More than an MCU 4

Figure 5 shows that a typical MCU contains a CPU (such as 8051 or an Arm Cortex) with a set of peripheral functions such as ADCs, DACs, UARTs, SPIs, and general I/O, all linked to the CPU's register interface. Within the MCU, the CPU is the "heart" of the device - the CPU manages everything from setup to data movement to timing. Without the CPU, the MCU cannot function.

Figure 6 shows that PSoC is quite different. With PSoC, the CPU, analog, digital, and I/O are equally important resources in a programmable system. It is the system's interconnect and programmability that is the heart of PSoC not the CPU. The peripheral analog and digital are interconnected with a highly configurable matrix of signal and data bus meshing that allows you to create custom designs that meet your application requirements. You can program PSoC to emulate an MCU, but you cannot program an MCU to emulate PSoC.

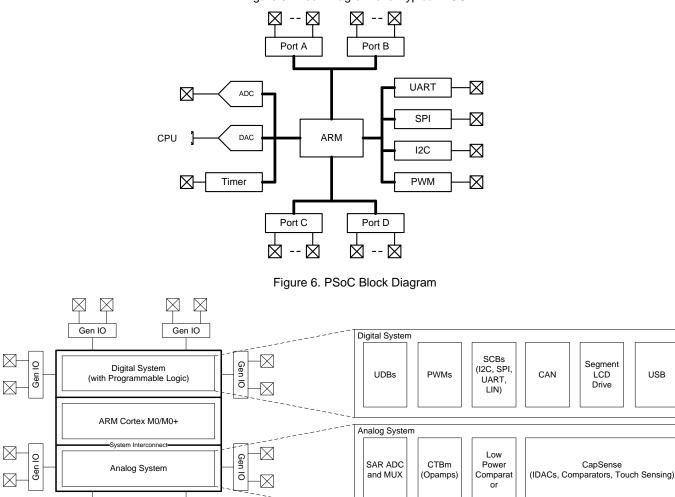

Gen IO

 $\boxtimes$ 

 $\square$ 

Figure 5. Block Diagram of a Typical MCU

A typical MCU requires CPU firmware to process state machines, use a timer for timing, and drive an output pin. Thus, the functional path is almost always through the CPU. However, with PSoC, asynchronous parallel processing is possible. You can configure a PSoC to have elements that operate independently from the CPU. The projects included with this application note demonstrate this concept. The PSoC is configured to make an LED blink without writing any code for the CPU.

Gen IO

 $\square$ 

 $\square$ 

USB

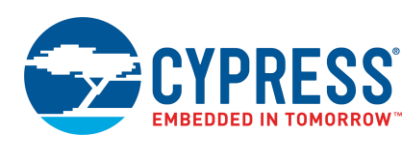

## 4.1 The Concept of PSoC Creator Components

One other important thing about PSoC is the availability of PSoC Creator IDE. In PSoC Creator, different PSoC resources are organized as graphical elements called Components which can be dragged and dropped on to a schematic to quickly build designs. Every peripheral in PSoC is available as a pre-validated PSoC Creator Component – PWM Component, ADC Component, DAC Component, CapSense Component, UART Component and so on. The availability of pre-validated Components in the PSoC Creator significantly reduces the development time. It also allows you to quickly make changes in the design using graphical options.

For example, configuring a PWM to blink an LED in a typical microcontroller involves the following:

- 1. Locate the registers corresponding to the PWM block.
- 2. Calculate the values to be written to the PWM registers based on the required PWM period and duty cycle.
- 3. Write many lines of code to configure the PWM registers, set the pin drive mode and to connect the PWM output to the pin. Many MCUs do not offer alternate pins to connect to the internal blocks.

To implement the same functionality in PSoC is a trivial exercise as you will find out later in this application note. Later, if you need to reconfigure the same PWM block to a Timer, you do not need anything more than a few mouse clicks in PSoC Creator!

The PSoC also has programmable digital blocks known as Universal Digital Blocks (UDBs). PSoC Creator also provides several Components made of UDBs such as UART, SPI, I2S, Timer, PWM, Counter, Digital Gates (AND, OR, NOT, XOR, and so on), and many more. You can even create your own custom state machines and digital logic using the UDBs in PSoC Creator. The method to create your own custom PSoC Creator Components is provided in the PSoC<sup>®</sup> Creator<sup>™</sup> Component Author Guide.

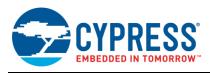

# 5 My First PSoC 4 Design

This section does the following:

- Demonstrates how PSoC can be programmed to do more than a traditional MCU
- Shows how to build a simple PSoC design and install it in a development kit
- Provides detailed steps that make it easy to learn PSoC design techniques and how to use PSoC Creator

## 5.1 Before You Begin

#### 5.1.1 Have you installed PSoC Creator?

Download and install PSoC Creator from the PSoC Creator home page. Note that the installation of the toolset may take a long time – see the PSoC Creator Release Notes for more information.

#### 5.1.2 Do you have a Development Kit or Prototyping Kit?

Testing this design requires one of the kits listed in Table 2, which has an integrated programmer.

| Kit Name        | Kit Type        | Supported Device Family | Part Number       |
|-----------------|-----------------|-------------------------|-------------------|
| CY8CKIT-040     | Pioneer Kit     | PSoC 4000               | CY8C4014LQI-422   |
| CY8CKIT-041     | Pioneer Kit     | PSoC 4000S              | CY8C4045AZI-S413  |
| CY8CKIT-041     | Pioneer Kit     | PSoC 4100S              | CY8C4146AZI-S433  |
| CY8CKIT-042     | Pioneer Kit     | PSoC 4200               | CY8C4245AXI-483   |
| CY8CKIT-044     | Pioneer Kit     | PSoC 4200M              | CY8C4247AZI-M485  |
| CY8CKIT-046     | Pioneer Kit     | PSoC 4200L              | CY8C4248BZI-L489  |
| CY8CKIT-042-BLE | Pioneer Kit     | PSoC 4200 BLE           | CY8C4247LQI-BL483 |
| CY8CKIT-043     | Prototyping Kit | PSoC 4200M              | CY8C4247AZI-M485  |
| CY8CKIT-049     | Prototyping Kit | PSoC 4200               | CY8C4245AXI-483   |
|                 |                 | PSoC 4100               | CY8C4125AXI-483   |
| CY8CKIT-145     | Prototyping Kit | PSoC 4000S              | CY8C4045AZI-S413  |
| CY8CKIT-147     | Prototyping Kit | PSoC 4100PS             | CY8C4145LQI-PS433 |
| CY8CKIT-149     | Prototyping Kit | PSoC 4100S Plus         | CY8C4147AZI-S475  |

If you have any of the above kits, jump to the section Part 1: Create the Design.

If you are using CY8CKIT-049, which has a USB-serial bootloader instead of a programmer, use the CY8CKIT\_049\_Example provided along with this application note. You can download it from the AN79953 landing page as a part of AN79953.zip. To know how to bootload this example project to your CY8CKIT-049, navigate to the section Bootload Your CY8CKIT-049.

You can also evaluate the code examples provided with the kit instead of this design. See the "Code Examples" section in the kit guide for details. Go to the CY8CKIT-049 kit webpage to download kit guide and code examples.

#### 5.1.3 Want to see the project in action?

If you do not want to go through the design process, you can get the completed PSoC Creator project at http://www.cypress.com/go/AN79953. You can then jump to the Build and Program steps.

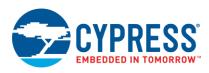

## 5.2 About the Design

This design simply blinks two LEDs using a TCPWM Component, as shown in Figure 7. The TCPWM is configured in PWM mode. The two complementary outputs of this PWM control the LEDs. The PWM operates at a very low frequency and 50 percent duty cycle so that the toggling of the LEDs is visible. If you use a dual-color LED instead of two separate LEDs, this project can toggle the color of the dual-color LED.

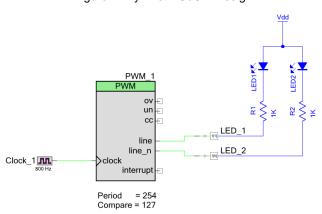

Figure 7. My First PSoC 4 Design

## 5.3 Part 1: Create the Design

This section takes you on a step-by-step guided tour of the design process. It starts with creating an empty project and guides you through hardware and firmware design entry.

1. Start PSoC Creator, and from the File menu choose New > Project, as shown in Figure 8.

| <u>F</u> ile | <u>E</u> dit   | <u>V</u> iew    | <u>P</u> roject | <u>B</u> uild | <u>D</u> ebug | <u>T</u> ools | <u>W</u> indow <u>H</u> elp |
|--------------|----------------|-----------------|-----------------|---------------|---------------|---------------|-----------------------------|
|              | <u>N</u> ew    |                 |                 |               |               |               | ▶ 🞦 <u>P</u> roject         |
|              | <u>O</u> pen   |                 |                 |               |               |               | ▶ <u></u> <u>F</u> ile      |
|              | Code E         | xa <u>m</u> ple |                 |               | + <b>∓</b> X  |               |                             |
|              | A <u>d</u> d   |                 |                 |               |               |               | •                           |
|              | <u>C</u> lose  |                 |                 |               | (             | Ctrl+F4       | Projects) A                 |
| щ°           | Close <u>\</u> | <u>N</u> orkspa | ce              |               |               |               | [C18C42 S<br>≡ U            |
|              |                |                 |                 |               |               |               | <u>d</u>                    |

Figure 8. Creating a New Project

Select your development kit in the pop-up window. For example, if you have a CY8CKIT-042, select Kit: CY8CKIT-042 (PSoC 4100 / PSoC 4200) and click Next. If you do not see your PSoC 4 development kit listed in the menu, download and install the kit setup for your kit from the Cypress website.

Alternately, you can also select the target device radio button instead of the target hardware and select the appropriate device and click **Next**.

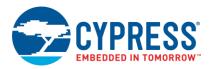

## Figure 9. Create a New Empty PSoC 4 Project

| Create Project - Kit: CY8CKI                    | T-042 (PSoC 4100 / PSoC 4200)            | 8                     |
|-------------------------------------------------|------------------------------------------|-----------------------|
| Select project type<br>Choose the type of proje | ect – design, library, or workspace.     |                       |
| Design project:                                 |                                          |                       |
| Target <u>h</u> ardware:                        | Kit: CY8CKIT-042 (PSoC 4100 / PSoC 4200) | •                     |
| Target <u>d</u> evice:                          |                                          |                       |
| Library project                                 |                                          |                       |
| Workspace                                       |                                          |                       |
|                                                 |                                          |                       |
|                                                 |                                          |                       |
|                                                 |                                          |                       |
|                                                 |                                          |                       |
|                                                 |                                          |                       |
|                                                 |                                          |                       |
|                                                 |                                          |                       |
|                                                 |                                          |                       |
|                                                 |                                          | Next > Cancel         |
|                                                 |                                          | <u>N</u> ext > Cancel |

3. Select the option  ${\mbox{Empty Schematic}}$  from the next window and click  ${\mbox{Next.}}$ 

Figure 10. Select Empty Schematic

| Create Project - Kit: CY8CKIT-042 (PSoC 4100 / PSoC 4200)                                                  | ? ×    |
|----------------------------------------------------------------------------------------------------|--------|
| Select project template<br>Choose a schematic template or start your design with a kit or example project. |        |
| Code example<br>Choose from our library of code examples.                                                  |        |
| Ere populated schematic<br>Ere Start with typical MCU functions (like UART, ADC, etc.).                    |        |
| Empty schematic<br>Create a full custom design by adding functionality from the component catalog.         |        |
|                                                                                                    |        |
|                                                                                                    |        |
|                                                                                                    |        |
| < <u>B</u> ack <u>N</u> ext >                                                                              | Cancel |

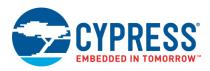

4. Provide a project name (for example, "My\_First\_Project") and Workspace Name as shown in the figure below. Choose an appropriate location for your new project, and click **Finish**.

| Create Project - Kit: C           | Y8CKIT-042 (PSoC 4100 / PSoC 4200) | x    |
|-----------------------------------|------------------------------------|------|
| Create Project<br>Choose a name a | ind location for your design.      |      |
|                                   |                                    |      |
| Workspace:                        | Create new workspace               | )    |
| Workspace name:                   | My_Workspace                       |      |
| Location:                         | C:\Projects                        |      |
| Project name:                     | My_First_Project                   |      |
|                                   |                                    |      |
|                                   |                                    |      |
|                                   |                                    |      |
|                                   |                                    |      |
|                                   |                                    |      |
|                                   |                                    |      |
|                                   |                                    |      |
|                                   |                                    |      |
|                                   |                                    |      |
|                                   | < Back Finish Car                  |      |
|                                   | < <u>B</u> ack <u>F</u> inish Car  | ncei |

5. Creating a new project generates a project folder with a baseline set of files shown in the **Workspace Explorer** (see Figure 11). To open the project schematic file, double-click *TopDesign.cysch*.

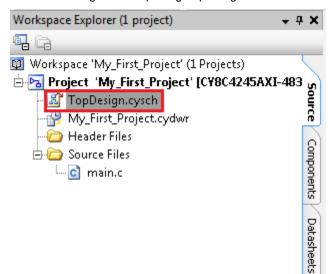

Figure 11. Opening TopDesign Schematic

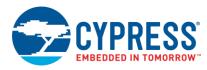

6. Drag one **PWM (TCPWM mode)** Component from the **Component Catalog** onto the schematic, as shown in Figure 12.

Figure 12. Location of the PWM Component

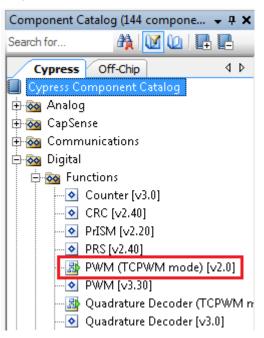

 Double-click the PWM Component on the schematic to configure the Component properties, as shown in Figure 13. Click the PWM tab, and set the Period value to 254 and the Compare value to 127 to generate a PWM signal with a 50 percent duty cycle.

Set the **Prescaler** to 8x, to divide the input clock frequency by 8.

| Figure 13. | Configuring the | PWM | Component |
|------------|-----------------|-----|-----------|
|            |                 |     |           |

| Configure 'TCPWM_P4'  |                      |    |        |         |             | 8          |    | x |
|-----------------------|----------------------|----|--------|---------|-------------|------------|----|---|
| Name: PWM_1           |                      |    |        |         |             |            |    |   |
| Configuration P       | WM Built-in          |    |        |         |             |            | 4  | ⊳ |
| Prescaler:            | 8x 🔹                 |    | Input  | Present | Mode        |            |    | Â |
| PWM align:            | Left align 👻         |    | reload |         | Rising edge | •          |    |   |
| PWM mode:             | PWM                  | -  | start  |         | Rising edge | -          |    |   |
|                       |                      |    | stop   |         | Rising edge | •          |    | Ξ |
| Dead time cycle:      | 0                    |    | switch |         | Rising edge |            |    |   |
| Stop signal event:    | Don't stop on kill 🔻 |    | count  |         | Level       | -          | 1  |   |
| Kill signal event:    | Asynchronous -       |    |        | Regist  | ter Swap    | RegisterBu | f  |   |
| Output line signal:   | Direct output -      |    | Period | 254     |             | 65535      |    |   |
| Output line_n signal: | Direct output -      |    | Compar | e 127   |             | 65535      |    |   |
| Interrupt             |                      |    |        |         |             |            |    |   |
| On terminal count     |                      |    |        |         |             |            |    |   |
| On compare/captu      | re count             |    |        |         |             |            |    | Ŧ |
| Datasheet             | (                    | OK |        |         | Apply       | Cano       | el |   |

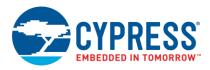

8. A PWM Component requires an input clock for its operation. Drag and drop a **Clock** Component onto the schematic, and configure the **Frequency** to 800 Hz by double-clicking on the Component, as shown in Figure 14 and Figure 15.

Since the Prescaler value set in PWM Component is 8, the effective input clock of the PWM is only 100 Hz. Therefore, the PWM period of 254 results in a PWM output time period of 2.54 seconds.

Figure 14. Location of the Clock Component

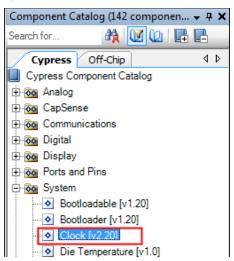

Figure 15. Configuring the Clock Component

| Configure 'cy_clock'                                                                                                    |
|----------------------------------------------------------------------------------------------------|
| Name: Clock_1                                                                                                    |
| Basic Built-in 4 b                                                                                                    |
| Clock type:      New      Existing                                                                                                    |
| Source: <auto></auto>                                                                                                    |
| Specify:     Frequency:     800     Hz       ✓     Tolerance:     5%     + 5%                                                                              |
| Use fractional divider  Summary API Generated: Yes                                                                                                    |
| Uses Clock Tree Resource: Yes<br>By default, all clocks are marked as 'start on reset'. The setting can be changed in the Design<br>Wide Resources editor. |
| Datasheet OK Apply Cancel                                                                                                    |

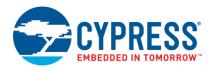

9. Drag and drop a **Digital Output Pin** Component. Change the name to LED\_1 as shown in Figure 16 and Figure 17. Add another Digital Output Pin Component and change its name to LED\_2.

Figure 16. Location of the Digital Output Pin Component

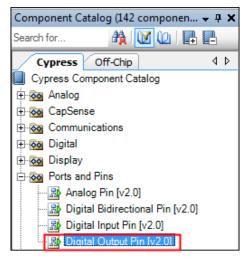

Figure 17. Renaming a Pin Component

| Configure 'cy_pins' |                        | २ ×          |
|---------------------|------------------------|--------------|
| Name: LED_1         |                        |              |
| Pins Mapping Cl     | ocking Built-in        | 4 ۵          |
| Number of Pins: 1   | X 🗗 ♦ ♦ 📓 🚆            |              |
| [All Pins]          | Type General Input     | Output       |
| 🛛 LED_1_0           | Analog                 | Preview:     |
|                     | Digital Input          |              |
|                     | ✓ HW Connection        |              |
|                     | Digital Output         |              |
|                     | W Connection           |              |
|                     | Output Enable          |              |
|                     | Bidirectional          |              |
|                     | Show External Terminal |              |
|                     |                        |              |
| Datasheet           | ОК                     | Apply Cancel |
|                     |                        |              |

10. In the schematic window, select the wire tool as shown in Figure 18, or press W.

#### Figure 18. Selecting the Wire Tool

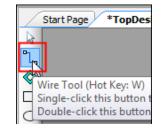

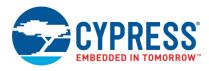

11. Wire the Components together, as shown in Figure 19.

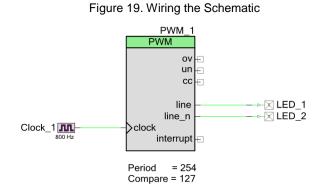

12. Most Components are disabled at device reset (the major exception being the Clock Component, which is automatically started as a default), and you must add code to the project to enable them. Open *main.c* from **Workspace Explorer** and add code to the main() function, as provided in Code 1.

Code 1. Enabling the PWM Component

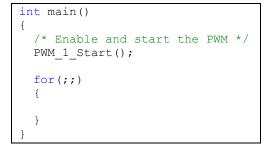

13. Select **Build My\_First\_Project** from the Build menu. Notice in the **Workspace Explorer** window that PSoC Creator automatically generates source code files for the PWM, Clock, and Digital Output Pin Components, as shown in Figure 20.

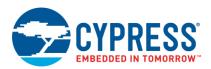

## Figure 20. Generated Source Files

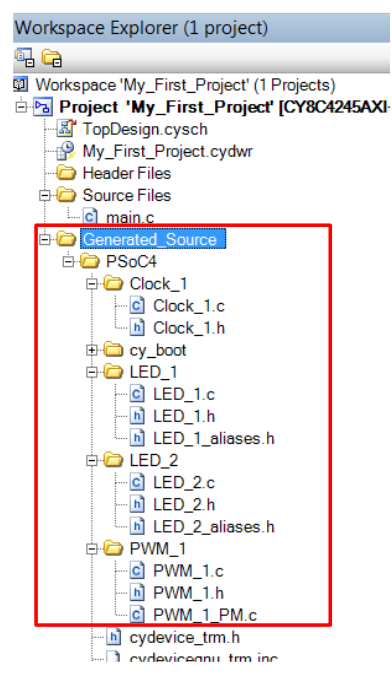

14. Open the file *My\_First\_Project.cydwr* (Design-Wide Resource file) from **Workspace Explorer** and click the **Pins** tab. You can use this tab to select the device pins for the outputs LED\_1 and LED\_2.

Figure 21 shows the pin configuration to connect the LED\_1 and LED\_2 pins to the green and red LEDs in the CY8CKIT-042 PSoC 4 Pioneer Kit. Refer to

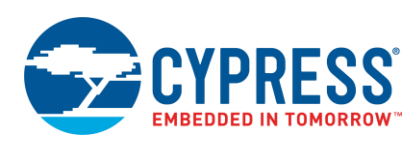

#### Table 3 if you are using a different PSoC 4 Pioneer Kit, or Table 4 if you are using a PSoC 4 prototyping kit.

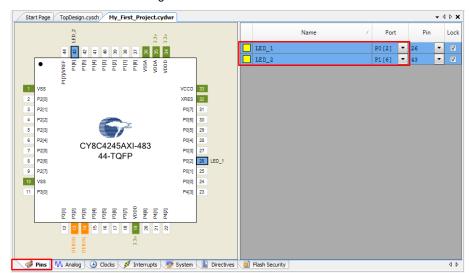

Figure 21. Pin Selection

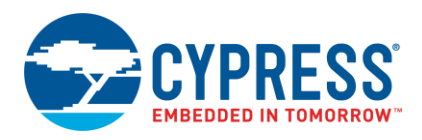

| Function                  | CY8CKIT-040<br>(PSoC 4000) | CY8CKIT-041<br>(PSoC 4000S /<br>PSoC 4100S) | CY8CKIT-042<br>(PSoC 4200) | CY8CKIT-042-BLE<br>(PSoC 4200 BLE) | CY8CKIT-044<br>(PSoC 4200M) | CY8CKIT-046<br>(PSoC 4200L) |
|---------------------------|----------------------------|---------------------------------------------|----------------------------|------------------------------------|-----------------------------|-----------------------------|
| Green LED<br>(Active LOW) | P1[1]                      | P2[6]                                       | P0[2]                      | P3[6]                              | P2[6]                       | P5[3]                       |
| Red LED<br>(Active LOW)   | P3[2]*                     | P3[4]**                                     | P1[6]                      | P2[6]                              | P0[6]                       | P5[2]                       |

#### Table 3. Pin Mapping Table across Pioneer Kits

#### Table 4. Pin Mapping Table Across Prototyping Kits

| Function                       | CY8CKIT-145 (PSoC 4000S) | CY8CKIT-149 (PSoC 4100S Plus) |
|--------------------------------|--------------------------|-------------------------------|
| Green LED - LED 1 (Active LOW) | P3[4]                    | P1[6]                         |
| Green LED - LED 2 (Active LOW) | P3[5]                    | P5[7]                         |

\*PSoC 4000 parts have fixed pins for complementary PWM outputs – P1[1] and P1[6]. You cannot use any other pins for PWM outputs. Refer to the device datasheet for more details. If you are using the CY8CKIT-040, you can use the green LED connected to P1[1], as LED1. To use the red LED as LED2, connect P3[2] from header J4 to P1[6] from header J3, using a wire. Alternately, you can connect an external LED to P1[6] as LED2.

\*\*Similar to the note above, If you are using the CY8CKIT-041, you can use the green LED connected to P2[6], as LED1 and the complementary PWM output P2[7] for LED2. To use the red LED as LED2, connect P3[4] from header J2 to P2[7] from header J3, using a wire. Alternately, you can connect an external LED to P2[7] as LED2.

**Note:** CY8CKIT-043 and CY8CKIT-049 have only one LED connected to P1[6]. If you are using CY8CKIT-049, you can connect an external LED to pin P0[2]. CY8CKIT-147 has only one LED connected to P0[2]; you can connect an external LED to pin P0[3].

- 15. Finally, rebuild the project as Step 12 explains.
- 16. Continue to the next section if you are not using a CY8CKIT-049. If you are using a CY8CKIT-049, navigate to the section Convert Project to Bootloadable for CY8CKIT-049.

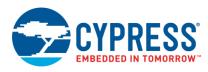

## 5.4 Part 2: Program the Device

This section shows how to program the device. If you are using CY8CKIT-040, CY8CKIT-041, CY8CKIT-042, CY8CKIT-044, CY8CKIT-046, CY8CKIT-043, CY8CKIT-049, CY8CKIT-145, CY8CKIT-147 or CY8CKIT-149, connect the kit board to your computer using the USB cable.

1. Select the PSoC Creator menu item Debug > Select Debug Target, as shown in Figure 22.

Figure 22. Selecting Debug Target

| De | bug          | <u>T</u> ools | <u>W</u> indow   | <u>H</u> elp |      |     |
|----|--------------|---------------|------------------|--------------|------|-----|
|    | <u>W</u> in  | dows          |                  |              |      | •   |
|    | <u>P</u> rog | gram          |                  |              | Ctrl | +F5 |
| 澎  | Sele         | ect Debu      | g <u>T</u> arget |              |      |     |
|    |              |               |                  |              |      |     |

2. In the **Select Debug Target** dialog box, click **Port Acquire**, and then click **Connect**, as shown in Figure 23. Click **OK** to close the dialog box.

| Select Debug Target          | ? <b>X</b>                                                                                                    |
|------------------------------|----------------------------------------------------------------------------------------------------|
| E-∑ KitProg/081B172E03242400 | PSoC 4 CY8C4245AXI-483                                                                                            |
| PSoC 4 CY8C4245AXI-483       | PSoC 4 (ARM CM0)<br>Silicon ID: 0x0B811477<br>Cypress ID: 0x04C81193<br>Revision: PRODUCTION<br>Target unacquired |
| Show all targets             | Connect                                                                                                    |
|                              | ОК                                                                                                    |

Figure 23. Connecting to a Device

3. Choose the menu item Debug > Program to program the device with the project, as shown in Figure 24.

Figure 24. Programming the Device

| De   | bug          | <u>T</u> ools | <u>W</u> indow | <u>H</u> elp |         |
|------|--------------|---------------|----------------|--------------|---------|
|      | <u>W</u> in  | dows          |                |              |         |
| 0010 | <u>P</u> rog | gram          |                |              | Ctrl+F5 |
| ×    | Sele         | oct Debu      | n Tarnet       |              |         |

4. You can view the programming status on the status bar (lower-left corner of the window), as shown in Figure 25.

Figure 25. Programming Status

| •        |               |
|----------|---------------|
|          | Page 1        |
| Programm | ing - Erasing |

5. After the device is programmed, verify the operation of the project by viewing the toggling of the LEDs.

#### 5.5 Convert Project to Bootloadable for CY8CKIT-049

- 1. Navigate to the TopDesign schematic by double-clicking the TopDesign.cysch in Workspace Explorer.
- 2. Drag and drop a **Bootloadable** Component from the **Component Catalog** to the TopDesign Schematic.

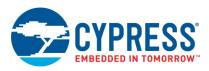

3. Double- click the Bootloadable Component and click the **Dependencies** tab to select the .hex and .elf files from the UART Bootloader project included with the kit (\CY8CKIT-049-42xx\Firmware\SCB\_Bootloader\UART\_Bootloader.cydsn\CortexM0\ARM\_GCC\_484\Debug\). This is done to point the bootloadable project to the bootloader running in the kit. Click **Apply** and then **OK**.

| nfigure 'Bootloadable'                                                                                                    | ? ×              |
|----------------------------------------------------------------------------------------------------|------------------|
| Name: Bootloadable                                                                                                    |                  |
| General Dependencies Built-in                                                                                                    | 4 Þ              |
| files. The HEX files extension is *.hex. The ELF files extension depend<br>*.elf, *.out, *.axf, or other.<br>Bootloader HEX file:<br>\UART_Bootloader.cydsn\CortexM0\ARM_GCC_484\Debug\UAR |                  |
|                                                                                                    |                  |
| Bootloader ELF file:                                                                                                    | Browse           |
| Bootloader ELF file:<br>\UART_Bootloader.cydsn\CortexM0\ARM_GCC_484\Debug\UAR                                                                                                    |                  |
| Contraction of the second second second second second second second second second second second second second s                                                                            | T_Bootloader.elf |

Figure 26. Adding UART Bootloader Dependency

4. Finally, rebuild the project by selecting the option Build My\_First\_Project from the Build menu.

## 5.6 Bootload Your CY8CKIT-049

The CY8CKIT-049 is a little different from the other PSoC 4 development kits. The CY8CKIT-049 does not have an onboard programmer and needs to be bootloaded. See AN73854 for additional details on bootloading. To bootload the example project provided with this application note to the CY8CKIT-049, perform these steps:

- Connect the CY8CKIT-049-4xxx prototyping board to the PC. When connecting the kit to the port, depress the SW1 button as it is plugged in. You will notice that the blue LED begins to blink rapidly; this indicates that the PSoC 4 is in 'Bootloader Mode' and is ready to be loaded with the latest firmware. This must be done each time you bootload the PSoC 4.
- 2. Select **Tools** > **Bootloader Host** to open the Bootloader Host tool.

Figure 27. Launch Bootloader Host Tool

| Too | ols | Window        | <u>H</u> elp     |
|-----|-----|---------------|------------------|
|     | In  | stall drivers | for µVision      |
|     | Da  | atapath Cor   | fi <u>g</u> Tool |
|     | DI  | MA Wizard.    |                  |
| 1   | Bo  | ootloader H   | ost              |
|     | 0   | ptions        |                  |

The Bootloader Host tool opens.

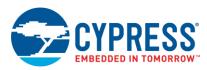

#### Figure 28. Bootloader Host Tool

| File Actions H      | lelp                   |                        |          |            |
|---------------------|------------------------|------------------------|----------|------------|
|                     |                        |                        |          |            |
| File: ader_42XX\Boo | otloadable Blinking LE |                        | _        | C_473\Debu |
| ST USB Serial Port  |                        | Baud                   | 115200   | UNIT       |
|                     |                        |                        |          |            |
|                     |                        | Data Bits              | 8        |            |
|                     |                        | Data Bits<br>Stop Bits | 8<br>One |            |

3. Click **Filters** and select the **Show UART Devices** option from the Port Filters window, and then click **OK**. This lists all COM devices connected to the computer.

**Note:** The PID of the Bootloader is F13B. You may enter this PID in the Port filters window to list only the Kit Bootloader.

| Figure 29. Port Filters                                                                                             |   |
|----------------------------------------------------------------------------------------------------|---|
| Port Filters                                                                                                    | J |
| <ul> <li>Show I2C Devices</li> <li>Show SPI Devices</li> <li>Show UART Devices</li> <li>Show USB Devices</li> </ul> |   |
| VID: 0x04B4                                                                                                    | L |
| PID: 0xF13B                                                                                                    | L |
| Cancel OK                                                                                                    | 4 |

The Bootloader Host tool will now display all of the available UART based COM ports.

 Click the COM port from the list of available ports and enter the UART configuration such as Baud Rate, Data Bits, Stop Bits, and Parity for the USB-UART configuration on the USB-Serial device.

The values for the UART are: 115200 baud rate, 8 data bits, 1 stop bit, and no parity

5. Click File > Open and navigate to the My\_First\_Project.cyacd file generated in the CortexMO folder in your project directory, and then click Open.

Figure 30. Opening the Generated File

| File: | C:\Projects\My First Project\My First Project.cydsn\CortexM0\ARM_GCC_484\Debug\My First Project.cyacd |  |
|-------|----------------------------------------------------------------------------------------------------|--|

6. Click the **Program** button to flash the part with your new application code. The status window provides output message and a status bar indicates the programming progress. When bootloading is complete, your application executes with the latest version of the application code.

Figure 31. Program the Device With Application Code

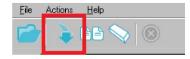

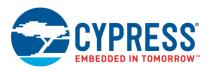

## 5.7 More PSoC 4 Code Examples

You can find more PSoC 4 code examples in the Cypress website. The following figure shows a cumulative representation of different blocks available in devices of the PSoC 4 family. Examples corresponding to each block are categorized in the following section. Click on any of the PSoC 4 block to navigate to the corresponding code example link.

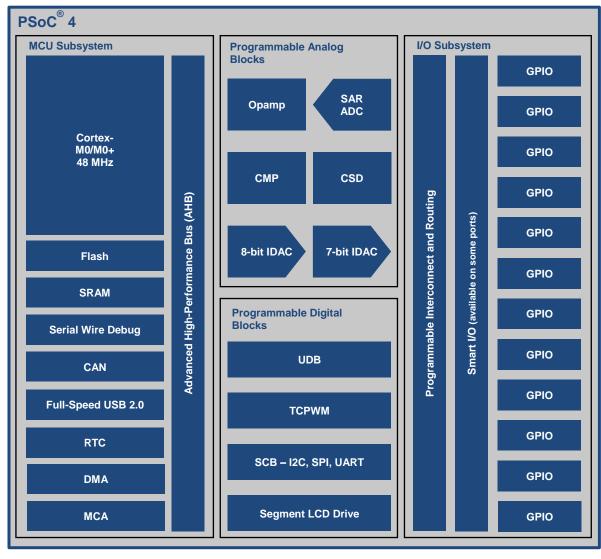

#### 5.7.1 CPU - Arm Cortex M0 / Cortex M0+

The PSoC<sup>®</sup> 4 Arm Cortex-M0 core is a 32-bit CPU optimized for low-power operation. It has an efficient three-stage pipeline, a fixed 4-GB memory map, and supports the Armv6-M Thumb instruction set. Cortex-M0 also features a single-cycle 32- bit multiply instruction and low-latency interrupt handling. Other subsystems tightly linked to the CPU core include a nested vectored interrupt controller (NVIC), a SYSTICK timer, and debug. Arm Cortex-M0+ available on PSoC 4000S, PSoC 4100S, and PSoC 4100S Plus is an optimized superset of Cortex-M0 with a core pipeline of just two stages resulting in better power efficiency.

| Table 5. CPU | Subsystem | Application | Notes |
|--------------|-----------|-------------|-------|
|--------------|-----------|-------------|-------|

| Document Number | Document Name                                                 |
|-----------------|---------------------------------------------------------------|
| AN90799         | PSoC <sup>®</sup> 4 Interrupts                                |
| AN89610         | PSoC <sup>®</sup> 4 and PSoC 5LP Arm Cortex Code Optimization |

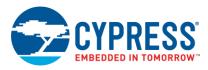

#### 5.7.2 Memory - Flash and SRAM

The PSoC 4 has a flash module with a flash accelerator, tightly coupled to the CPU to improve average access times from the flash block. The flash accelerator delivers 85% of single-cycle SRAM access performance on average. Part of the flash module can be used to emulate EEPROM operation if required. SRAM memory is retained during Hibernate.

#### Table 6. Emulated EEPROM Code Examples

| Document Number | Document Name                            |
|-----------------|------------------------------------------|
| CE95313         | Emulated EEPROM memory with PSoC 3/4/5LP |

#### 5.7.3 DMA

A DMA engine, with 32 channels, is provided on PSoC 4200L that can do 32-bit transfers between peripherals or memory.

| Document Number | Document Name                                                 |
|-----------------|---------------------------------------------------------------|
| 001-96043       | PSoC 4 Direct Memory Access (DMA) Channel Component Datasheet |

#### 5.7.4 MCA

The Motor Control Acceleration (MCA) block supports 32-bit divide and square root operations used in motor control algorithms. MCA runs independent of the CPU, therefore reducing the execution times of Field Oriented Control (FOC) and Power Factor Correction (PFC) algorithms.

#### Table 8. Related Application Notes

| Document Number | Document Name                                                       |
|-----------------|---------------------------------------------------------------------|
| 001-93637       | PSoC <sup>®</sup> 4 Sensorless Field-Oriented Control (FOC)         |
| 002-04344       | FM3 CY9B100A/300A/400A/500A Microcontroller Power Factor Correction |

#### 5.7.5 System Resources - Clocks, RTC, Power System

The PSoC 4 system resources consist of the power system, clock system, reset, and voltage reference. The power system provides assurance that voltage levels are as required for each respective mode and either delay mode entry (on power-on reset (POR), for example) until voltage levels are as required for proper function or generate resets (brown-out detect (BOD)) or interrupts (low voltage detect (LVD)).

The PSoC 4 clock system is responsible for providing clocks to all subsystems that require clocks and for switching between different clock sources without glitching. In addition, the clock system ensures that no meta-stable conditions occur. The clock system for the PSoC 4200L consists of a Watch Crystal Oscillator (WCO) running at 32 kHz, the IMO (3 to 48 MHz) and the ILO (32-kHz nominal) internal oscillators, and provision for an external clock. Refer to the device datasheet of the respective PSoC 4 device for the exact clock resources available on the chip.

#### Table 9. System Resources Application Notes

| Document Number | Document Name                                                      |
|-----------------|--------------------------------------------------------------------|
| AN86233         | PSoC <sup>®</sup> 4 Low-Power Modes and Power Reduction Techniques |
| AN90114         | PSoC <sup>®</sup> 4000 Family Low-Power System Design Techniques   |
| AN96667         | PSoC <sup>®</sup> Real-Time Clock Based on Power-Line Frequency    |

#### Table 10. RTC Code Examples

| Document Number | Document Name                                                     |
|-----------------|-------------------------------------------------------------------|
| CE96926         | PSoC <sup>®</sup> Real-Time Clock Based on Power Line Frequency   |
| CE95915         | Implementing an RTC with PSoC <sup>®</sup> 4100/PSoC 4200 Devices |

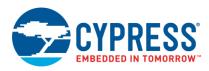

#### Table 11. System Resources Code Examples

| Document Number | Document Name                              |
|-----------------|--------------------------------------------|
| CE95322         | Hibernate and Wake Up with PSoC 4          |
| CE95321         | Hibernate and Stop Power Modes with PSoC 4 |

#### Table 12. WDT Code Examples

| Document Number | Document Name                                                             |
|-----------------|---------------------------------------------------------------------------|
| CE95401         | Watchdog timer example using LCD with PSoC 4                              |
| CE95400         | Watchdog timer interrupts and device reset for CY8CKIT-040 with PSoC 4000 |

#### 5.7.6 SAR ADC

The 12-bit 1 MSample/second SAR ADC can operate at a maximum clock rate of 18 MHz and requires a minimum of 18 clocks at that frequency to do a 12-bit conversion.

#### Table 13. SAR ADC Application Note

| Document Number | Document Name                                                                    |
|-----------------|----------------------------------------------------------------------------------|
| AN60590         | PSoC <sup>®</sup> 3, PSoC 4, and PSoC 5LP – Temperature Measurement with a Diode |

#### Table 14. SAR ADC Code Examples

| Document Number | Document Name                                                |
|-----------------|--------------------------------------------------------------|
| CE95275         | Sequencing SAR ADC and Die temperature sensor with PSoC 4    |
| CE95272         | SAR ADC in Differential Mode using Pre-Amplifier with PSoC 4 |

#### Table 15. PSoC Creator SAR ADC Component Datasheet

| Document Number | Document Name                                                |
|-----------------|--------------------------------------------------------------|
| 001-96792       | PSoC 4 Sequencing Successive Approximation ADC (ADC_SAR_Seq) |
| 002-16214       | PSoC 4 Scanning SAR ADC (Scan_ADC)                           |

#### 5.7.7 CapSense and IDAC

The PSoC 4 has a CapSense block that allows you to detect finger touches. The CapSense block can be used to implement user interfaces like buttons, linear and radial sliders, track pads, and proximity sensors.

Each CapSense block has two IDACs which can be used for general purposes if CapSense is not being used.

#### Table 16. CapSense Application Notes

| Document Number | Document Name                                          |
|-----------------|--------------------------------------------------------|
| AN85951         | PSoC <sup>®</sup> 4 CapSense <sup>®</sup> Design Guide |
| AN92239         | Proximity Sensing with CapSense®                       |

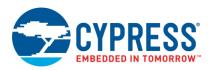

#### Table 17. CapSense Code Examples

| Document Number | Document Name                                                       |
|-----------------|---------------------------------------------------------------------|
| CE95297         | 1.2 Volt Comparator (CSD Comp) using Analog Multiplexer with PSoC 4 |
| CE95289         | CapSense Proximity with PSoC 4                                      |
| CE95288         | CapSense Low Power with PSoC 4                                      |
| CE95286         | CapSense CSD using Tuner with PSoC 4                                |
| CE95285         | CapSense CSD with PSoC 4                                            |
| CE95327         | 8-Bit Current Digital to Analog Converter (IDAC8) with PSoC 4       |

#### Table 18. PSoC Creator CapSense and IDAC Component Datasheets

| Document Number | Document Name                                 |
|-----------------|-----------------------------------------------|
| 001-96069       | PSoC 4 Capacitive Sensing (CapSense® CSD)     |
| 001-96067       | PSoC 4 Capacitive Sensing (CapSense® Gesture) |
| 001-96481       | PSoC 4 Current Digital to Analog Converter    |

# 5.7.8 Programmable Analog – Opamp, Low Power Comparators, Programmable Reference and Voltage DAC

The PSoC 4 has up to four opamps with comparator modes, which allow most common analog functions to be performed on-chip eliminating external components; PGAs, voltage buffers, filters, trans-impedance amplifiers, and other functions can be realized with external passives saving power, cost, and space. The PSoC 4 also have up to 2 low-power comparators, which can also operate in the Deep Sleep and Hibernate modes. This allows the analog system blocks to be disabled while retaining the ability to monitor external voltage levels during low-power modes. PSoC 4100PS family of devices has programmable voltage reference (PVref), which can be used to generate up to four channels of programmable voltage references; it also has a 13-bit voltage DAC (VDAC).

#### Table 19. Opamp Code Examples

| Document Number | Document Name                                     |
|-----------------|---------------------------------------------------|
| CE95341         | Operational Amplifier (OpAmp) with PSoC 4         |
| CE95340         | Amplifier with Dynamic Gain Switching with PSoC 4 |

#### Table 20. Comparator Code Examples

| Document Number | Document Name                                           |
|-----------------|---------------------------------------------------------|
| CE95360         | Scanning Comparator using common mode with PSoC 3/4/5LP |
| CE95293         | Analog Voltage Comparator with PSoC 4                   |
| CE95338         | Multiplexed Analog Comparator with PSoC 4               |
| CE95333         | Low Power Comparator with PSoC 4                        |

Table 21. PSoC Creator Opamp, Low Power Comparator and Programmable Reference Component Datasheet

| Document Number | Document Name                                    |
|-----------------|--------------------------------------------------|
| 001-92541       | PSoC 4 Operational Amplifier (Opamp)             |
| 001-92647       | PSoC 4 Low Power Comparator                      |
| 001-90677       | 1.2 Volt Comparator (CSD Comp)                   |
| 002-10611       | PSoC 4 Programmable Voltage Reference (PVref_P4) |
| 002-16213       | VDAC Component Datasheet                         |

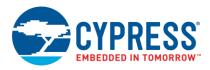

#### 5.7.9 TCPWM

The Timer, Counter, and Pulse Width Modulator (TCPWM) block in PSoC<sup>®</sup> 4 implements the 16-bit timer, counter, pulse width modulator (PWM), and quadrature decoder functionality. The block can be used to measure the period and pulse width of an input signal (timer), find the number of times a particular event occurs (counter), generate PWM signals, or decode quadrature signals.

#### Table 22. TCPWM Application Notes

| Document Number | Document Name                                               |
|-----------------|-------------------------------------------------------------|
| AN93637         | PSoC <sup>®</sup> 4 Sensorless Field-Oriented Control (FOC) |

#### Table 23. TCPWM Code Examples

| Document Number | Document Name                                          |
|-----------------|--------------------------------------------------------|
| CE95354         | Quadrature Decoder with PSoC 4                         |
| CE95351         | Fixed Function PWM with PSoC 4                         |
| CE95349         | Pseudo Random Sequence (PRS) generator with PSoC 3/5LP |
| CE95385         | TCPWM Timer/Counter Operation with PSoC 4              |
| CE95380         | TCPWM configuration with PSoC 4                        |

#### Table 24. PSoC Creator TCPWM Component Datasheet

| Document Number | Document Name                                      |
|-----------------|----------------------------------------------------|
| 001-92448       | PSoC 4 Timer Counter Pulse Width Modulator (TCPWM) |

#### 5.7.10 SCB - I2C, SPI, UART

The PSoC 4 has four SCBs, which can each implement an I2C, UART, or SPI interface.

#### Table 25. SCB Code Examples

| Document Number | Document Name                                                                    |
|-----------------|----------------------------------------------------------------------------------|
| CE96999         | Basic LIN Slave Implementation in PSoC <sup>®</sup> 4                            |
| CE95325         | I2C LCD with PSoC 4                                                              |
| CE95366         | UART Transmit and Receive using a Serial Communication Block (SCB) with PSoC 4   |
| CE95365         | SPI Transmit and Receive using a Serial Communication Block (SCB) with PSoC 4    |
| CE95364         | I2C Slave using a Serial Communication Block (SCB) with PSoC 4                   |
| CE95363         | I2C Master using a Serial Communication Block (SCB) with PSoC 4                  |
| CE95362         | Cypress EzI2C communication using a Serial Communication Block (SCB) with PSoC 4 |
| CE95345         | PMBus Slave in Thermal Management Application with PSoC 4                        |
| CE95389         | UART Transmit with PSoC 3/4/5LP                                                  |
| CE95388         | UART Receive with PSoC 3/4/5LP                                                   |

#### Table 26. PSoC Creator SCB Component Datasheet

| Document Number | Document Name                           |
|-----------------|-----------------------------------------|
| 001-96075       | PSoC 4 Serial Communication Block (SCB) |

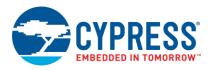

#### 5.7.11 UDB

Universal Digital Blocks (UDBs) are programmable digital blocks that can be used to create custom digital logic apart from the resources that are already present in PSoC. PSoC Creator provides Components for PWM, Counter, UART, SPI, I2S and many other commonly used digital blocks which are made out of UDBs.

Apart from these, the UDBs can also be used to create a state machine or a custom communication protocol. They can also be used to add logic gates to your design like OR, AND, XOR etc.

The PSoC 4 has up to eight UDBs; the UDB array also provides a switched Digital System Interconnect (DSI) fabric that allows signals from peripherals and ports to be routed to and through the UDBs for communication and control.

| Document Number | Document Name                                                                                     |
|-----------------|---------------------------------------------------------------------------------------------------|
| AN82156         | PSoC <sup>®</sup> 3, PSoC 4, and PSoC 5LP – Designing PSoC Creator™ Components with UDB Datapaths |
| AN82250         | PSoC <sup>®</sup> 3, PSoC 4, and PSoC 5LP – Implementing Programmable Logic Designs with Verilog  |
| AN60024         | PSoC <sup>®</sup> 3, PSoC 4, PSoC 5LP Switch Debouncer and Glitch Filter                          |
| AN62510         | Implementing State Machines with PSoC <sup>®</sup> 3, PSoC 4, and PSoC 5LP                        |

#### Table 27. UDB Application Notes

#### Table 28. UDB Code Examples

| Document Number | Document Name                                                    |
|-----------------|------------------------------------------------------------------|
| CE95319         | Hardware Glitch Filter with PSoC 3/4/5LP                         |
| CE95348         | Precise Illumination Signal Modulation (PrISM) with PSoC 3/4/5LP |
| CE95298         | Switch Debouncer with PSoC 3/4/5LP                               |
| CE95294         | 7-bit Down Counter with PSoC 3/4/5LP                             |
| CE95334         | Lookup table (LUT) with PSoC 3/4/5LP                             |
| CE95386         | TMP05 temperature sensor interface with PSoC 3/4/5LP             |

#### 5.7.12 CAN

The PSoC 4 CAN peripheral is a fully functional Controller Area Network (CAN) supporting communication baud rates up to 1 Mbps. There are two independent CAN 2.0B blocks in PSoC 4200M and PSoC 4200L, which are certified CAN conformant.

#### Table 29. CAN Code Examples

| Document Number | Document Name                                                               |
|-----------------|-----------------------------------------------------------------------------|
| CE97311         | PSoC <sup>®</sup> 4 M: CAN Simplex Communication with CapSense <sup>®</sup> |

#### Table 30. PSoC Creator CAN Component Datasheet

| Docu   | iment Number | Document Name                 |
|--------|--------------|-------------------------------|
| 001-85 | 034          | Controller Area Network (CAN) |

#### 5.7.13 Universal Serial Bus (USB)

PSoC 4 has a Full-speed USB 2.0 compliant device interface. It has one control endpoint and eight other endpoints. The interface has a USB transceiver and can be operated form the IO obviating the need for a crystal oscillator.

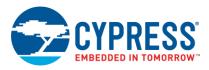

#### 5.7.14 Segment LCD Drive

PSoC 4 has an LCD controller, which can drive up to eight commons and up to 56 segments. Any pin can be either a common or a segment pin. It uses full digital methods to drive the LCD segments requiring no generation of internal LCD voltages.

| Document Number | Document Name                                |
|-----------------|----------------------------------------------|
| AN87391         | PSoC <sup>®</sup> 4 Segment LCD Direct Drive |

#### Table 32. Segment LCD Code Examples

| Document Number | Document Name               |
|-----------------|-----------------------------|
| CE95369         | Segment LCD with PSoC 4     |
| 001-88604       | PSoC 4 Segment LCD (SegLCD) |

#### 5.7.15 GPIOs

PSoC 4 has upto 98 GPIOs in the 124-ball VFBGA package. The pins are organized in logical entities called ports, which are 8-bit in width.

#### Table 33. GPIO Application Notes

| Document Number | Document Name                         |
|-----------------|---------------------------------------|
| AN86439         | PSoC <sup>®</sup> 4 – Using GPIO Pins |

#### Table 34. PSoC Creator Pins Component Datasheet

| Document Number | Document Name |
|-----------------|---------------|
| 001-92674       | Pins          |

#### 5.7.16 Smart I/O™

PSoC 4 has a Smart I/O Component associated with some of its ports and provides a programmable logic fabric interposed between a GPIO port and the connections to it from various peripherals and sources. Smart I/O is a fabric of switches and LUTs that allows Boolean functions to be performed on signals being routed to the pins of a GPIO port. The Smart I/O Component should be used whenever simple logic operations and routing are required to be performed on signals going to and coming from I/O pins. Each Smart I/O Component is associated with a particular GPIO port and consumes the port entirely. If the Component is not used, then the Smart I/O functionality for that port is bypassed.

#### Table 35. Smart I/O Code Examples

| Document Number | Document Name                                                 |
|-----------------|---------------------------------------------------------------|
| CE209974        | PSoC <sup>®</sup> 4 Breathing LED with Smart I/O              |
| CE209975        | PSoC <sup>®</sup> 4 Clock Buffer with Smart I/O               |
| CE209976        | PSoC <sup>®</sup> 4 SPI Slave Select Inversion with Smart I/O |

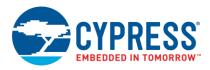

#### 5.7.17 Program and Debug

The PSoC 4 Program and Debug interface provides a communication gateway for an external device to perform programming or debugging. The external device can be a Cypress-supplied programmer and debugger, or a third-party device that supports PSoC 4 programming and debugging. The serial wire debug (SWD) interface is used as the communication protocol between the external device and PSoC 4.

| Table 36. | Program | and Debug | <b>Application Notes</b> |  |
|-----------|---------|-----------|--------------------------|--|
|           |         |           |                          |  |

| Document Number | Document Name                                                                   |  |
|-----------------|---------------------------------------------------------------------------------|--|
| AN84858         | N84858 PSoC <sup>®</sup> 4 Programming Using an External Microcontroller (HSSP) |  |
| KBA93541        | Using the CY8CKIT-049 to Program Another PSoC 4                                 |  |

## 5.7.18 System Level Application Notes and Code Examples

Table 37. System Design Application Notes

| Document Number                                                                          | Document Name                                                                            |  |  |
|------------------------------------------------------------------------------------------|------------------------------------------------------------------------------------------|--|--|
| AN57821                                                                                  | PSoC® 3, PSoC 4, and PSoC 5LP Mixed-Signal Circuit Board Layout Considerations           |  |  |
| AN81623                                                                                  | PSoC <sup>®</sup> 3, PSoC 4, and PSoC 5LP Digital Design Best Practices                  |  |  |
| AN88619                                                                                  | PSoC <sup>®</sup> 4 Hardware Design Considerations                                       |  |  |
| AN2155                                                                                   | PSoC® EMI Design Considerations                                                          |  |  |
| AN89056                                                                                  | V89056 PSoC <sup>®</sup> 4 – IEC 60730 Class B and IEC 61508 SIL Safety Software Library |  |  |
| AN80994 PSoC <sup>®</sup> 3, PSoC 4, and PSoC 5LP EMC Best Practices and Recommendations |                                                                                          |  |  |

#### Table 38. Fan Controller Application Note

| Document Number | Document Name                                  |  |
|-----------------|------------------------------------------------|--|
| AN89346         | PSoC <sup>®</sup> 4 Intelligent Fan Controller |  |

#### Table 39. Bootloader Application Notes

| Document Number | Document Name                                                         |  |  |
|-----------------|-----------------------------------------------------------------------|--|--|
| AN68272         | PSoC <sup>®</sup> 3, PSoC 4, and PSoC 5LP UART Bootloader             |  |  |
| AN73854         | PSoC <sup>®</sup> 3, PSoC 4, and PSoC 5LP Introduction to Bootloaders |  |  |
| AN86526         | PSoC <sup>®</sup> 4 I2C Bootloader                                    |  |  |

#### Table 40. Character LCD Code Examples

| Document Number                                                | Document Name |  |
|----------------------------------------------------------------|---------------|--|
| CE95291 Char LCD using Horizontal Bar Graph (Hbar) with PSoC 4 |               |  |
| CE95290 Char LCD using Custom Font with PSoC 4                 |               |  |

#### Table 41. Fan Controller Code Examples

| Document Number | Document Name                                    |  |
|-----------------|--------------------------------------------------|--|
| CE95318         | 8 Firmware Fan Control with PSoC 3/4/5LP         |  |
| CE95315         | Auto Firmware Fan Control with Alert with PSoC 4 |  |

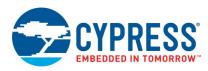

#### Table 42. Bootloader Code Examples

| Document Number | Document Name                    |  |
|-----------------|----------------------------------|--|
| CE95281         | Bootloader Project with PSoC 4   |  |
| CE95280         | Bootloadable Project with PSoC 4 |  |

#### Table 43. Miscellaneous Code Examples

| Document Number | Document Name                                  |  |  |
|-----------------|------------------------------------------------|--|--|
| CE95329         | Compensation of ILO Trimming with PSoC 4       |  |  |
| CE95296         | Cyclic Redundancy Check with PSoC 3/4/5LP      |  |  |
| CE95379         | Software based UART transmit with PSoC 3/4/5LP |  |  |

#### Table 44. PSoC Creator System Level Component Datasheets

| Document Number | Document Name                                                                  |  |  |
|-----------------|--------------------------------------------------------------------------------|--|--|
| 001-92648       | Bootloader and Bootloadable                                                    |  |  |
| 001-85137       | Interrupt                                                                      |  |  |
| 001-96071       | 01-96071 PSoC® Creator <sup>™</sup> System Reference Guide (CY_Boot Component) |  |  |

## 6 Summary

This application note explored the PSoC 4 architecture and development tools. PSoC 4 is a truly programmable embedded system-on-chip, integrating configurable analog and digital peripheral functions, memory, and an Arm Cortex-M0/M0+ microcontroller on a single chip. Because of the integrated features and low-leakage power modes, PSoC 4 is an ideal choice for low-power and cost-effective embedded systems.

This application note also guided you to a comprehensive collection of resources to accelerate in-depth learning about PSoC 4.

## **About the Authors**

| Name:       | Nidhin M S                                                                                                    |  |  |
|-------------|----------------------------------------------------------------------------------------------------|--|--|
| Title:      | Applications Engineer Sr.                                                                                                    |  |  |
| Background: | Nidhin graduated from GEC Thrissur with a Bachelor's degree in Electronics and Communication<br>Engineering. His technical interests are analog signal processing, low-power design, and capacitive<br>touch sensing. |  |  |
| Name:       | Ranjith M                                                                                                    |  |  |
| Title:      | Applications Engineer Sr.                                                                                                    |  |  |
| Background: | Ranjith graduated from GEC Thrissur with a Bachelor's degree in Electronics and Communication<br>Engineering. His technical interests are communication protocols, digital logic design, and device<br>programming.   |  |  |

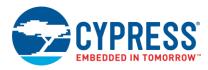

# **Document History**

Document Title: AN79953 - Getting Started with PSoC 4

Document Number: 001-79953

| Revision | ECN     | Submission<br>Date | Description of Change                                                                                                    |
|----------|---------|--------------------|----------------------------------------------------------------------------------------------------|
| **       | 3881879 | 01/24/2013         | New Application Note                                                                                                    |
| *A       | 3968932 | 04/11/2013         | Demo project changed to leverage Pioneer kit.<br>Added architecture introduction.                                                                                                    |
| *В       | 3996226 | 05/09/2013         | Reformatted graphics. Updated links.                                                                                                    |
| *C       | 4219723 | 12/19/2013         | Updated attached Associated Project files.<br>Updated content across the entire document.<br>Updated in new template.                                                                                                    |
| *G       | 4339565 | 04/10/2014         | Updated the projects and the respective section in the AN to support PSoC. Creator 3.0 SP1 and PSoC 4000 device.                                                                                                    |
| *H       | 4514729 | 09/25/2014         | Added Code Examples section.<br>Minor edits and format changes throughout the document.                                                                                                    |
| *        | 4679544 | 03/17/2015         | Added More Information section.<br>Removed detailed feature descriptions.<br>Updated for PSoC 4200M family of devices.                                                                                                    |
| *Ј       | 4826009 | 09/10/2015         | Updated PSoC Resources and PSoC is More than an MCU.<br>Added the following sections: Convert Project to Bootloadable for CY8CKIT-049, Bootload<br>Your CY8CKIT-049 and More PSoC 4 Code Examples.<br>Updated Figure 4.                                                                                                    |
| *K       | 4922589 | 09/16/2015         | Updated for PSoC 4200L.<br>Updated the example projects to PSoC Creator 3.3.                                                                                                    |
| *L       | 5068160 | 12/30/2015         | Updated the example projects to PSoC Creator 3.3 SP1.                                                                                                    |
| *M       | 5127180 | 02/05/2016         | Updated for PSoC 4000S and PSoC 4100S.<br>Updated the example projects to PSoC Creator 3.3 SP2.<br>Updated Table 2,<br>Table 3 to add PSoC 4200 BLE.                                                                                                    |
| *N       | 5687926 | 04/19/2017         | Updated logo and copyright                                                                                                    |
| *0       | 5898247 | 10/06/2017         | Added references to PSoC 4100S Plus throughout the document.<br>Updated Table 1 to add PSoC 4100S Plus.<br>Updated PSoC Resources with the reference of AN64846 - Getting Started with CapSense <sup>®</sup> .                                                                                                    |
| ۴P       | 5943836 | 11/03/2017         | Updated the example projects to PSoC Creator 4.2<br>Updated Table 1 to add supported kit<br>Updated Table 2 to add CY8CKIT-49, CY8CKIT-145 and CY8CKIT-149<br>Added Table 4 to include CY8CKIT-145 and CY8CKIT-149 pin mapping<br>Updated Figure 2<br>Added example project of CY8CKIT-145 and CY8CKIT-149 as a part of the AN79953.zip file<br>in this application note landing page. |
| *Q       | 6079643 | 03/06/2018         | Updated template<br>Updated for PSoC 4100PS<br>Minor edits and format changes throughout the document<br>Added example project of CY8CKIT-147 as a part of the AN79953.zip file                                                                                                    |
| *R       | 6165575 | 05/04/2018         | Updated template<br>Corrected the link to PSoC 4100S Plus in PSoC Resources                                                                                                    |
| *S       | 6669181 | 09/06/2019         | Updated Table 1 to add PSoC 4500 and update the specifications of PSoC 4100S Plus device family.<br>Added Motor Control Accelerator feature.                                                                                                    |

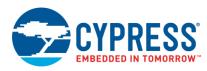

# Worldwide Sales and Design Support

Cypress maintains a worldwide network of offices, solution centers, manufacturer's representatives, and distributors. To find the office closest to you, visit us at Cypress Locations.

# Products

| Arm® Cortex® Microcontrollers | cypress.com/arm        |
|-------------------------------|------------------------|
| Automotive                    | cypress.com/automotive |
| Clocks & Buffers              | cypress.com/clocks     |
| Interface                     | cypress.com/interface  |
| Internet of Things            | cypress.com/iot        |
| Memory                        | cypress.com/memory     |
| Microcontrollers              | cypress.com/mcu        |
| PSoC                          | cypress.com/psoc       |
| Power Management ICs          | cypress.com/pmic       |
| Touch Sensing                 | cypress.com/touch      |
| USB Controllers               | cypress.com/usb        |
| Wireless Connectivity         | cypress.com/wireless   |

# **PSoC<sup>®</sup> Solutions**

PSoC 1 | PSoC 3 | PSoC 4 | PSoC 5LP | PSoC 6 MCU

# **Cypress Developer Community**

Community | Projects | Videos | Blogs | Training | Components

# **Technical Support**

cypress.com/support

All other trademarks or registered trademarks referenced herein are the property of their respective owners.

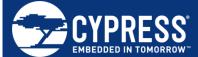

Cypress Semiconductor 198 Champion Court San Jose, CA 95134-1709

© Cypress Semiconductor Corporation, 2013-2019. This document is the property of Cypress Semiconductor Corporation and its subsidiaries ("Cypress"). This document, including any software or firmware included or referenced in this document ("Software"), is owned by Cypress under the intellectual property laws and treaties of the United States and other countries worldwide. Cypress reserves all rights under such laws and treaties and does not, except as specifically stated in this paragraph, grant any license under its patents, copyrights, trademarks, or other intellectual property rights. If the Software is not accompanied by a license agreement and you do not otherwise have a written agreement with Cypress governing the use of the Software (a) for Software provided in source code form, to modify and reproduce the Software solely for use with Cypress hardware products, only internally within your organization, and (b) to distribute the Software in binary code form externally to end users (either directly or indirectly through resellers and distributors), solely for use on Cypress hardware product units, and (2) under those claims of Cypress's patents that are infringed by the Software (as provided by Cypress, unmodified) to make, use, distribute, and import the Software solely for use with Cypress hardware product units, and (2) under the software is provided by the Software is provided by Cypress.

for use with Cypress hardware products. Any other use, reproduction, modification, translation, or compilation of the Software is prohibited. TO THE EXTENT PERMITTED BY APPLICABLE LAW, CYPRESS MAKES NO WARRANTY OF ANY KIND, EXPRESS OR IMPLIED, WITH REGARD TO THIS DOCUMENT OR ANY SOFTWARE OR ACCOMPANYING HARDWARE, INCLUDING, BUT NOT LIMITED TO, THE IMPLIED WARRANTIES OF MERCHANTABILITY AND FITNESS FOR A PARTICULAR PURPOSE. No computing device can be absolutely secure. Therefore, despite security measures implemented in Cypress hardware or software products, Cypress shall have no liability arising out of any security breach, such as unauthorized access to or use of a Cypress product. CYPRESS DOES NOT REPRESENT, WARRANT, OR GUARANTEE THAT CYPRESS PRODUCTS, OR SYSTEMS CREATED USING CYPRESS PRODUCTS, WILL BE FREE FROM CORRUPTION, ATTACK, VIRUSES, INTERFERENCE, HACKING, DATA LOSS OR THEFT, OR OTHER SECURITY INTRUSION (collectively, "Security Breach"). Cypress disclaims any liability relating to any Security Breach, and you shall and hereby do release Cypress from any claim, damage, or other liability arising from any Security Breach. In addition, the products described in these materials may contain design defects or errors known as errata which may cause the product to deviate from published specifications. To the extent permitted by applicable law, Cypress reserves the right to make changes to this document without further notice. Cypress does not assume any liability arising out of the application or use of any product or circuit described in this document. Any information provided in this document, including any sample design information or programming code, is provided only for reference purposes. It is the responsibility of the user of this document to properly design, program, and test the functionality and safety of any application made of this information and any resulting product. "High-Risk Device" means any device or system whose failure could cause personal injury, death, or property damage. Examples of High-Risk Devices are weapons, nuclear installations, surgical implants, and other medical devices. "Critical Component" means any component of a High-Risk Device whose failure to perform can be reasonably expected to cause, directly or indirectly, the failure of the High-Risk Device, or to affect its safety or effectiveness. Cypress is not liable, in whole or in part, and you shall and hereby do release Cypress from any claim, damage, or other liability arising from any use of a Cypress product as a Critical Component in a High-Risk Device. You shall indemnify and hold Cypress, its directors, officers, employees, agents, affiliates, distributors, and assigns harmless from and against all claims, costs, damages, and expenses, arising out of any claim, including claims for product liability, personal injury or death, or property damage arising from any use of a Cypress product as a Critical Component in a High-Risk Device. Cypress products are not intended or authorized for use as a Critical Component in any High-Risk Device except to the limited extent that (i) Cypress's published data sheet for the product explicitly states Cypress has qualified the product for use in a specific High-Risk Device, or (ii) Cypress has given you advance written authorization to use the product as a

Critical Component in the specific High-Risk Device and you have signed a separate indemnification agreement. Cypress, the Cypress logo, Spansion, the Spansion logo, and combinations thereof, WICED, PSoC, CapSense, EZ-USB, F-RAM, and Traveo are trademarks or registered trademarks of Cypress in the United States and other countries. For a more complete list of Cypress trademarks, visit cypress.com. Other names and brands may be claimed as property of their respective owners.